# **!LIAS-Funktionen: Wiki**

## **Aloha! Das Wiki in ILIAS**

Das bekannteste Wiki ist wahrscheinlich Wikipedia. Das Wort Wiki kommt aus der hawaiianischen Sprache und bedeutet schnell. Viele Millionen Menschen nutzen Wikipedia täglich, um die verschiedensten Informationen zügig und effizient zu recherchieren. Ihre Autor\*innen erstellen Inhalte zu den verschiedensten Themen und bauen damit ein globales Online-Lexikon auf.

Der Aufbau eines Online-Lexikons ist in ILIAS ebenfalls im Rahmen eines Kurses oder einer Gruppe mit der Funktion Wiki möglich. Dieses Community-Tool ermöglicht es Ihnen und Ihren Studierenden, gemeinsam und gleichzeitig an Texten zu arbeiten, verschiedenste audio-/visuelle Medien sinnvoll einzubinden und diese über Verschlagwortungen zu managen. Pomaika'i!

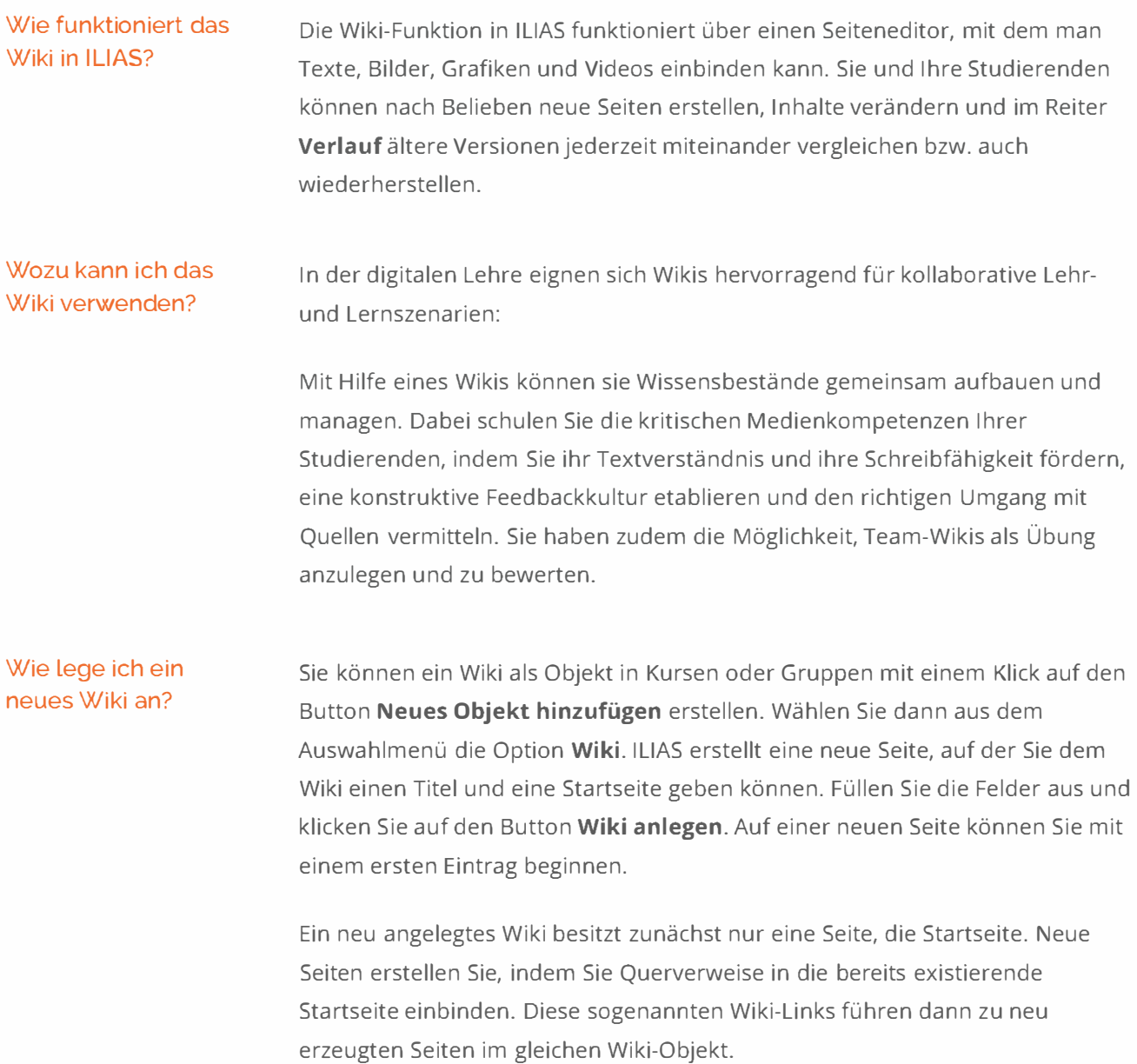

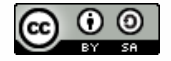

### Wie mache ich das genau?

#### R Ein neues Wiki anlegen

Sie befinden sich an einer beliebigen Stelle im Kurs.

- 1. Klicken Sie auf den Button Neues Objekt hinzufügen und wählen Sie dann aus dem Auswahlmenü die Option Wiki
- 2. Es erscheint ein neues Feld, in dem Sie Ihrem neuen Wiki einen Titel geben, eine Startseite und eine Beschreibung hinzufügen können. Füllen Sie das Feld aus und klicken Sie auf den Button Wiki anlegen
- 3. Sie gelangen auf eine Seite, auf der Sie nun für Ihr neues Wiki ein erstes Thema beginnen können

#### Neue Wiki-Unterseiten erstellen

#### **Hinweis**

Neue Seiten in einem Wiki entstehen normalerweise dadurch, dass ein Begriff näherer Erklärung bedarf. In diesem Fall fügen Sie an der entsprechenden Stelle einen Link ein. Beim Klick auf diesen Link entsteht eine neue Seite

Um einen Begriff mit einem Link zu einer (neuen oder bestehenden) Seite im Wiki zu unterlegen, gehen Sie folgendermaßen vor:

- 1. Sie befinden sich im Bearbeitungsmodus einer Wiki-Seite
- 2. Klicken Sie auf den betreffenden Textabsatz. Es erscheint ein Kontext-Menü
- 3. Wählen Sie die Option Bearbeiten. Sie gelangen in den Bearbeitungsmodus des Textabsatzes
- 4. Um einen Wikiseiten-Link zu erzeugen, umgeben Sie den näher zu erklärendem Begriff einfach mit doppelten eckigen Klammern, zum Beispiel *[Definition]]*
- 5. Speichern Sie zum Abschluss
- 6. ILIAS erzeugt einen Link. Sie gelangen zurück auf die Ausgangsseite
- 7. Innerhalb des Textabsatzes können Sie den markierten Begriff nun anklicken

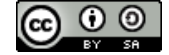